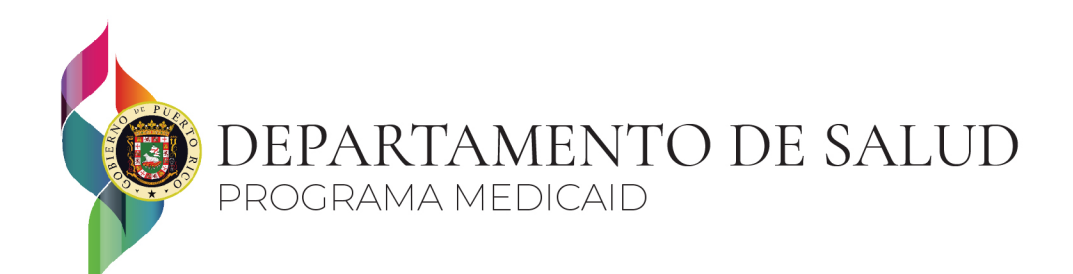

## ¿Cómo realizar mi renovación de beneficios del Plan de Salud del Gobierno de Puerto Rico por el Portal del Ciudadano?

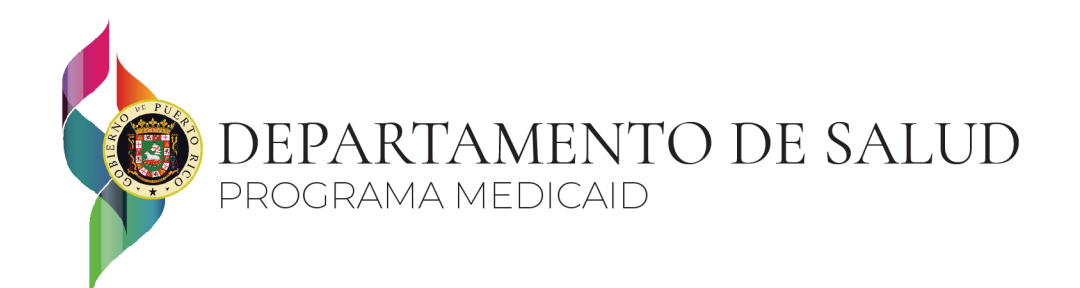

## **¿Qué es el portal del Ciudadano?**

El Portal del Ciudadano es un portal en línea que permite a los ciudadanos acceder al Plan de Salud del Gobierno de PR para solicitar beneficios, verificar el estado de su solicitud y cargar documentos desde cualquier dispositivo con conexión a Internet.

### **¿Cómo acceder al Portal del Ciudadano?**

Se puede acceder al portal del ciudadano entrando a la página de <https://medicaid.pr.gov/> en la opción de Solicita MEDICAID. También puede acceder utilizando el enlace directo<https://prod-ua.preeservices.com/>.

#### **¿A quién puedo contactar para asistencia cómo usar el Portal del Ciudadano?**

Para asistencia con el Portal del Ciudadano puede escribirnos a:

[prmp-renovaciones@salud.pr.gov](mailto:prmp-renovaciones@salud.pr.gov)

[prmp-solicitud@salud.pr.gov](mailto:prmp-solicitud@salud.pr.gov)

#### **¿Cómo puedo solicitar una nueva contraseña?**

Para solicitar una nueva contraseña o cambiar una contraseña existente, el usuario puede acceder al enlace 'Olvidé mi contraseña' y seguir las instrucciones.

#### **¿Cómo puedo cargar mis documentos al Portal del Ciudadano?**

Los solicitantes pueden cargar documentos al Portal del Ciudadano haciendo clic en el enlace 'Haga clic aquí para cargar sus documentos' en la página 'Solicitud Sometida' de la solicitud o haciendo clic Enel enlace 'Cargar documentos' en la página 'Sus Beneficios', si existe una solicitud con estatus 'Decisión pendiente'.

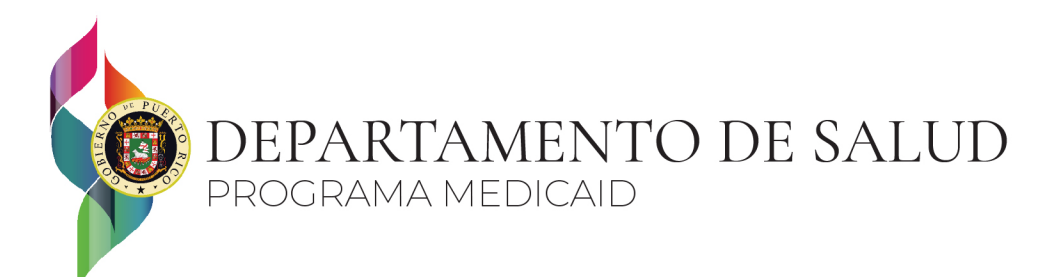

A continuación, paso a paso de como someter su renovación en el Portal del Ciudadano.

1. Acceder al portal del ciudadano entrando a la página de <https://medicaid.pr.gov/> en la opción de Solicita MEDICAID. También puede acceder utilizando el enlace directo [https://prod](https://prod-ua.preeservices.com/)[ua.preeservices.com/](https://prod-ua.preeservices.com/) .

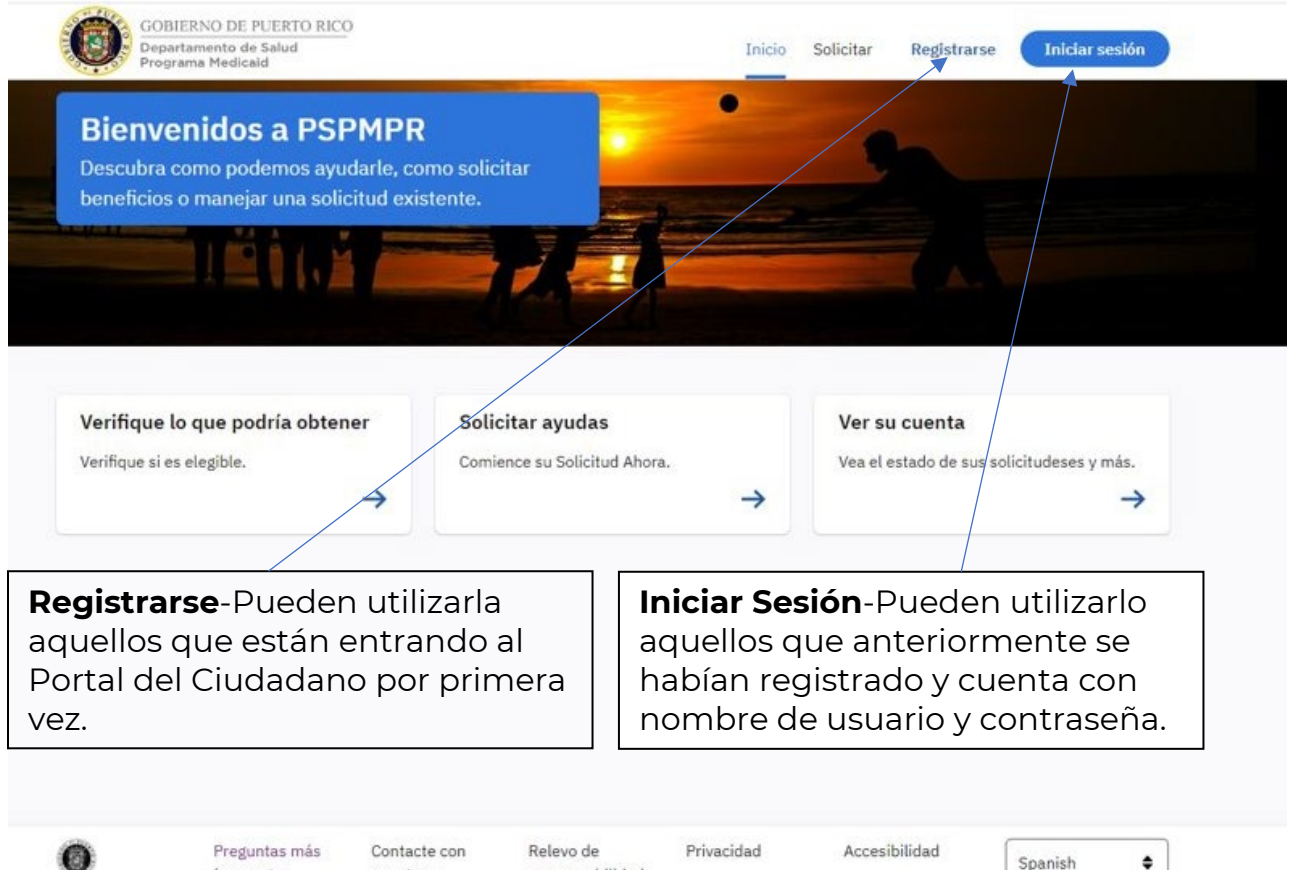

Spanish

 $\bullet$ 

PO Box 70184, San Juan, PR 00936-8184

responsabilidad

frecuentes

nosotros

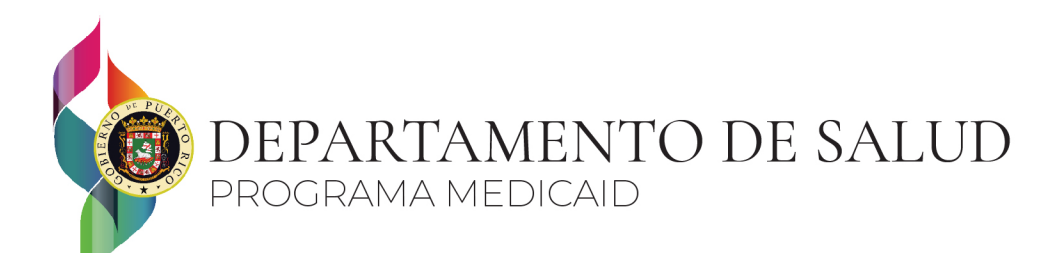

2. Si ya anteriormente se había registrado, pero no se acuerda del usuario o contraseña hay dos opciones para recuperarlos.

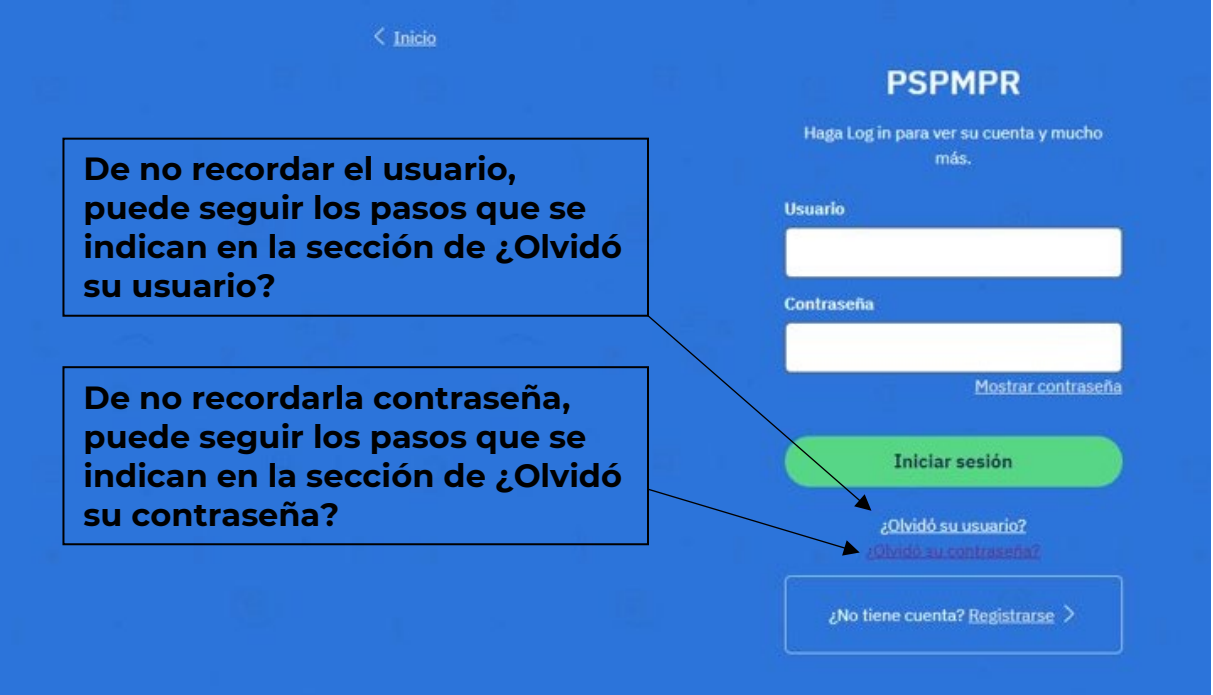

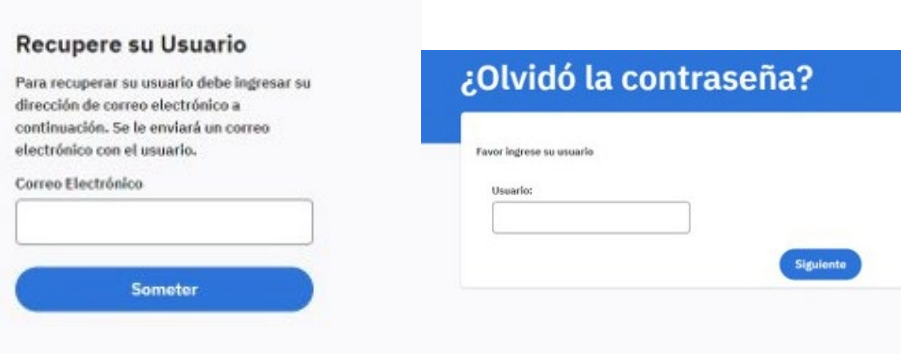

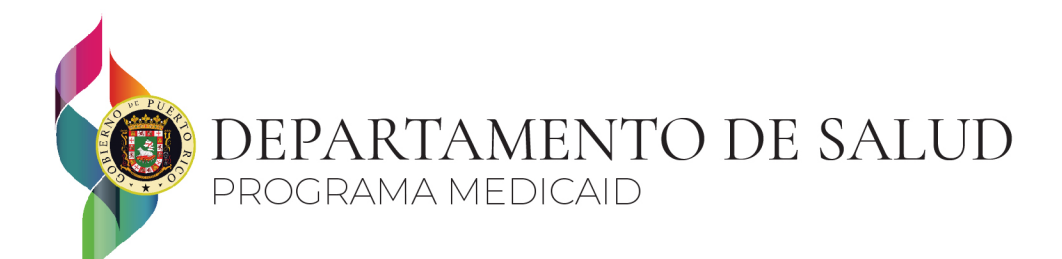

3. Si es su primera vez accediendo al Portal del Ciudadano debe registrarse completando todos los encasillados. **En los encasillados de Dirección no deben haber caracteres especiales tales como: , . / # - \_ ( ) :**

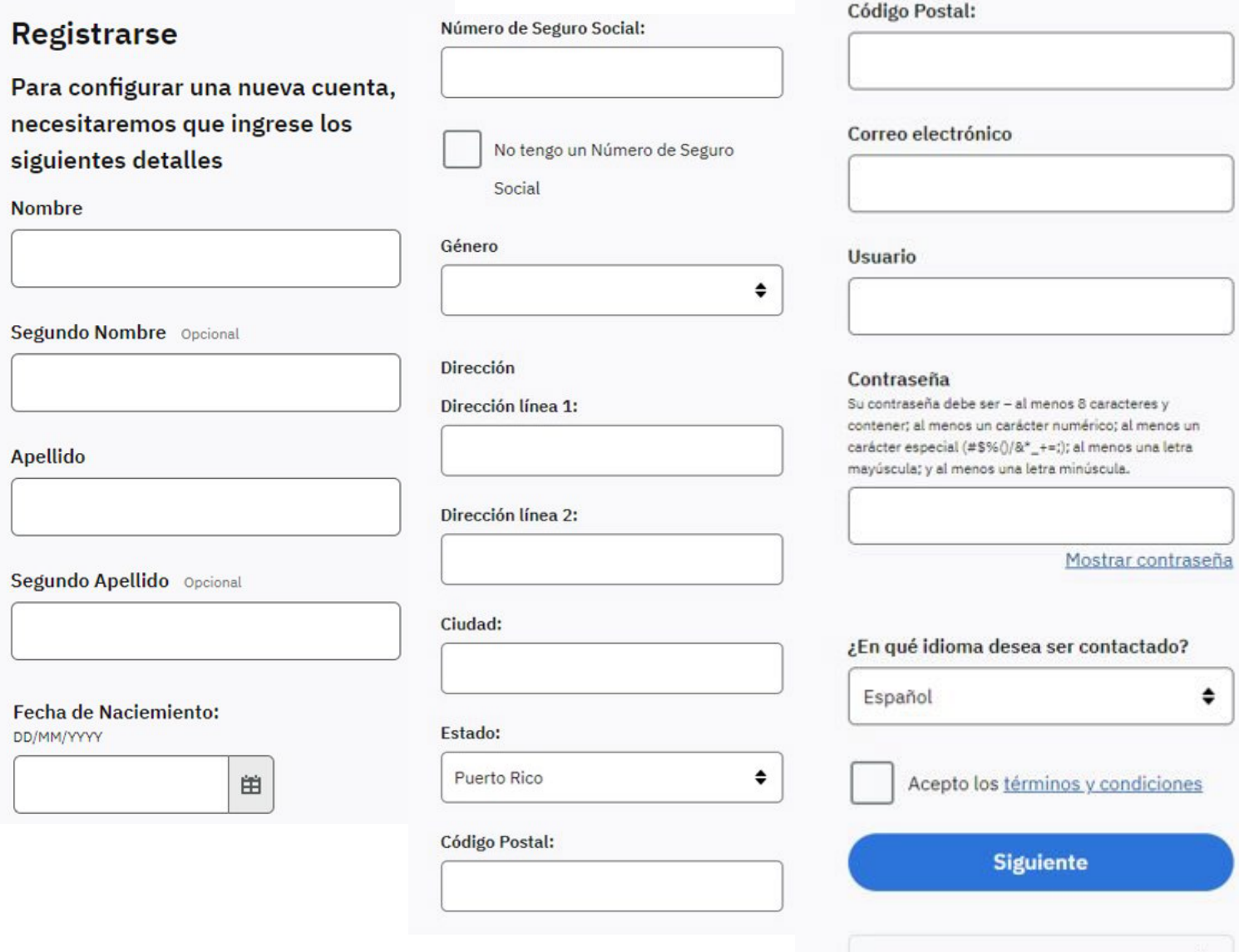

PO Box 70184, San Juan, PR 00936-8184

¿Ya tiene una cuenta? Inicio de sesión >

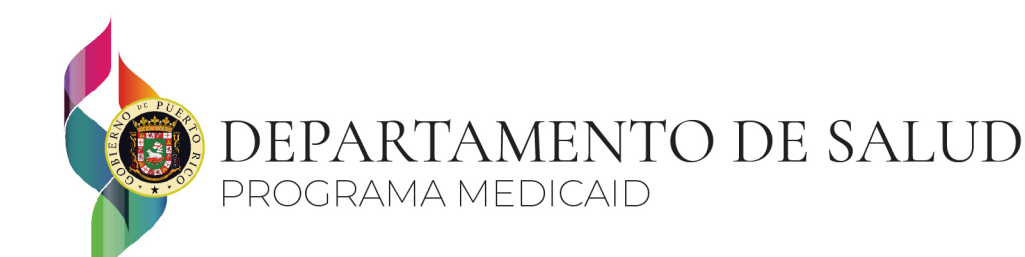

4. Una vez registrado el Portal del Ciudadano de su identidad no ser verificada le solicitará que sea verificada. Siga los pasos que se muestran a continuación.

## **Verifique Su Identidad - Resultados**

Su cuenta se ha creado exitosamente. Sin embargo, no podemos verificar su identidad en este momento.

Para acelerar el procesamiento de su solicitud, deberá completar el proceso de verificación de identidad. Para completar el proceso de verificación de identidad por teléfono, llame al 1-866-578-5409 y déles el siguiente código. Id. de verificación

Alternativamente, tenga en cuenta que es posible que tenga que visitar nuestra oficina para completar el proceso de verificación de identidad en persona.

Al marcar esta casilla, estoy confirmando que llamé al número proporcionado y completé mi verificación de identidad por teléfono.

Al marcar esta casilla, estoy confirmando que entiendo que puede tener que visitar la oficina en persona para completar el proceso de verificación.

**Siguiente** 

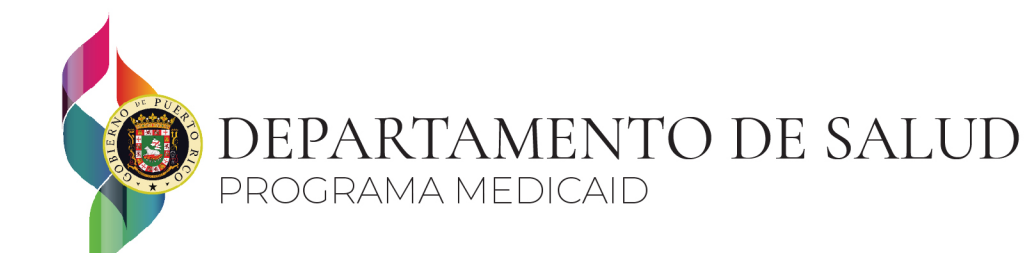

**Contract** 

5. Cuando termine de realizar la Verificación de su identidad tendrá acceso a su Panel de Control. En este Panel de Control encontrará la opción de Solicitar Beneficios la cual solamente es para solicitud nueva. Adicional esta la opción de Vincular mi cuenta para beneficiarios que ya cuentan con beneficios y desean realizar el proceso de renovación.

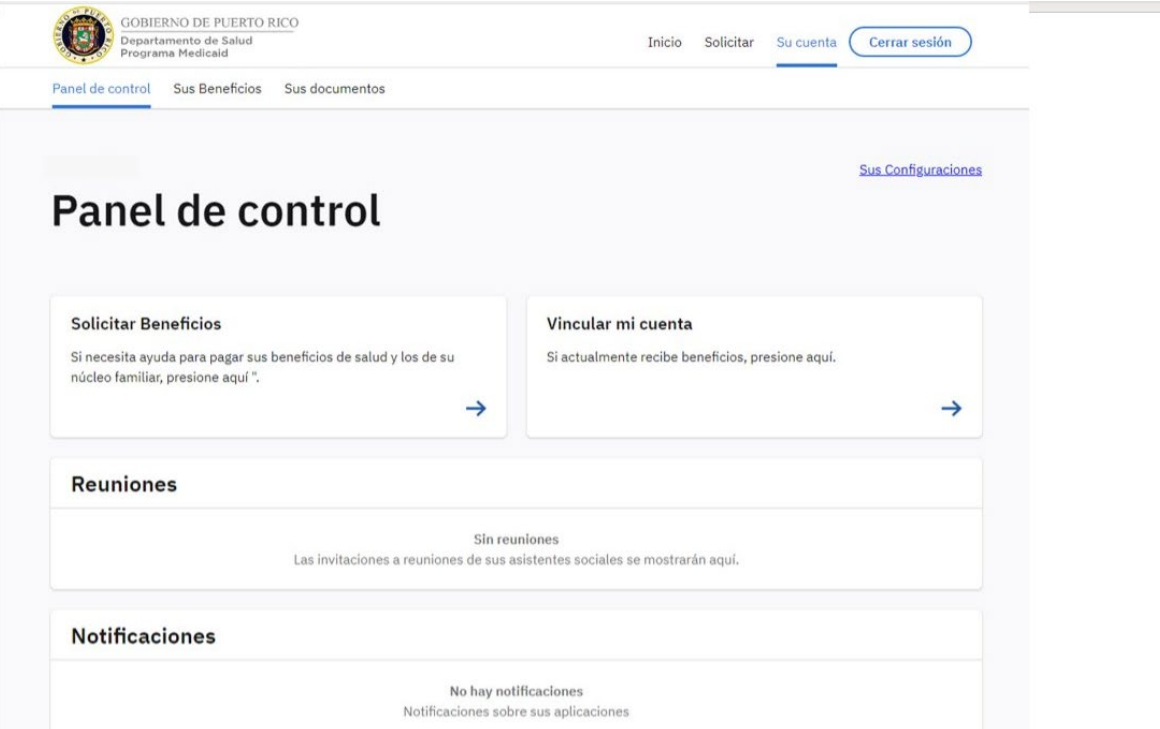

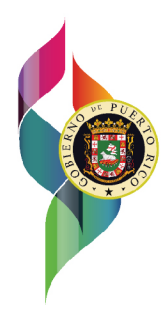

# DEPARTAMENTO DE SALUD<br>PROGRAMA MEDICAID

6. En la opción de Vincular mi cuenta deberá contestar una pregunta y proveer su número de MPI. El número de su MPI lo encuentra en su tarjeta del plan médico de su elección. Deberá cargar una prueba de su identidad, como copia de su licencia de conducir vigente, pasaporte y/o tarjeta electoral.

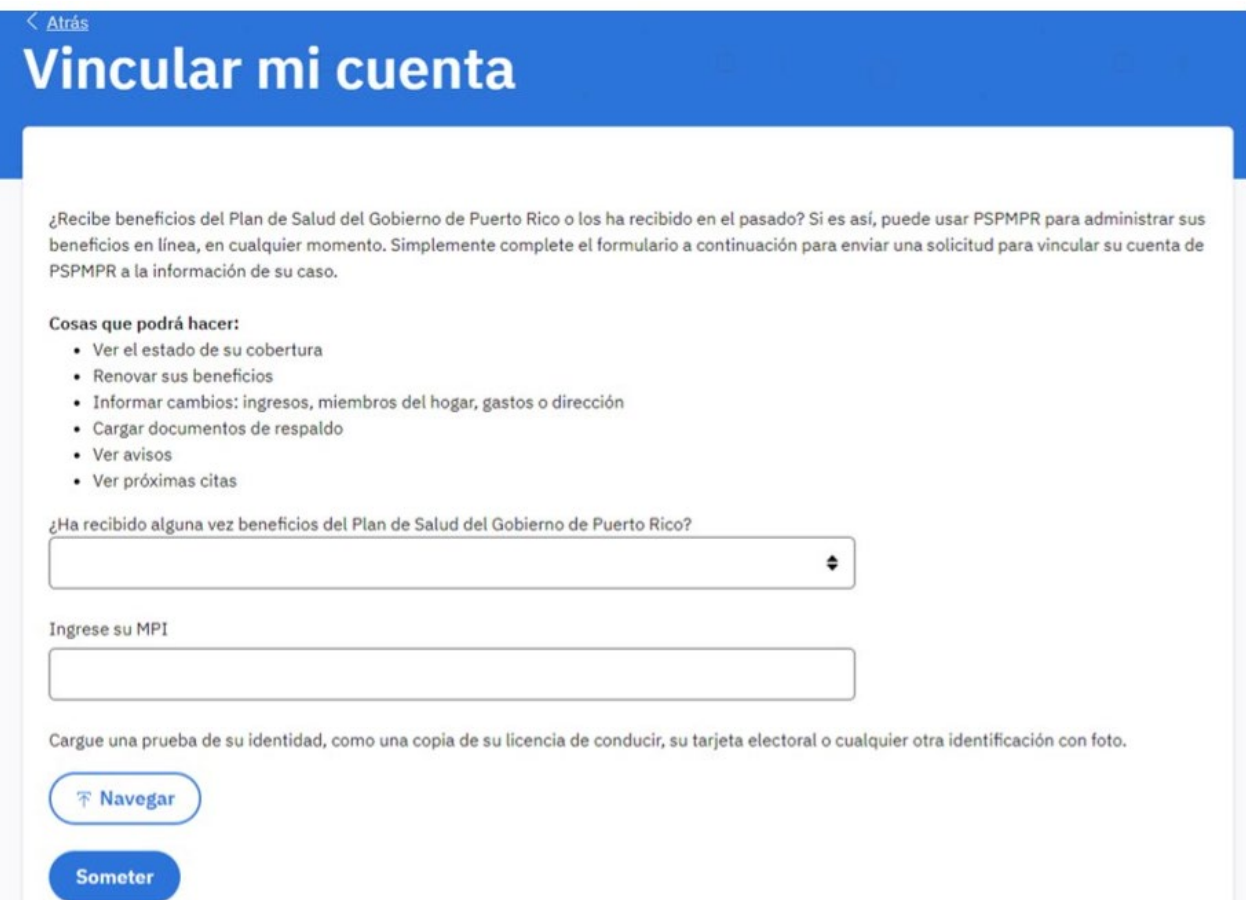

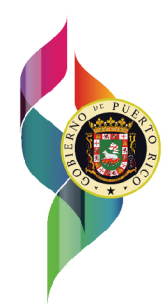

## DEPARTAMENTO DE SALUD PROGRAMA MEDICAID

7. Una vez su cuenta vinculada, puede regresar al Panel de Control y de estar dentro de su período de renovación de beneficios tendrá disponible la opción de Su formulario de recertificación y puede comenzar el proceso de renovar. De la cuenta no vincularse exitosamente puede comunicarse con el Centro de Llamadas del Programa Medicaid al Tel. (787) 641-4224 / TTY (787) 625-6955 de lunes a viernes de 8:00 a.m. a 6:00 p.m. Alternativamente, pueden visitar la oficina local para recibir orientación.

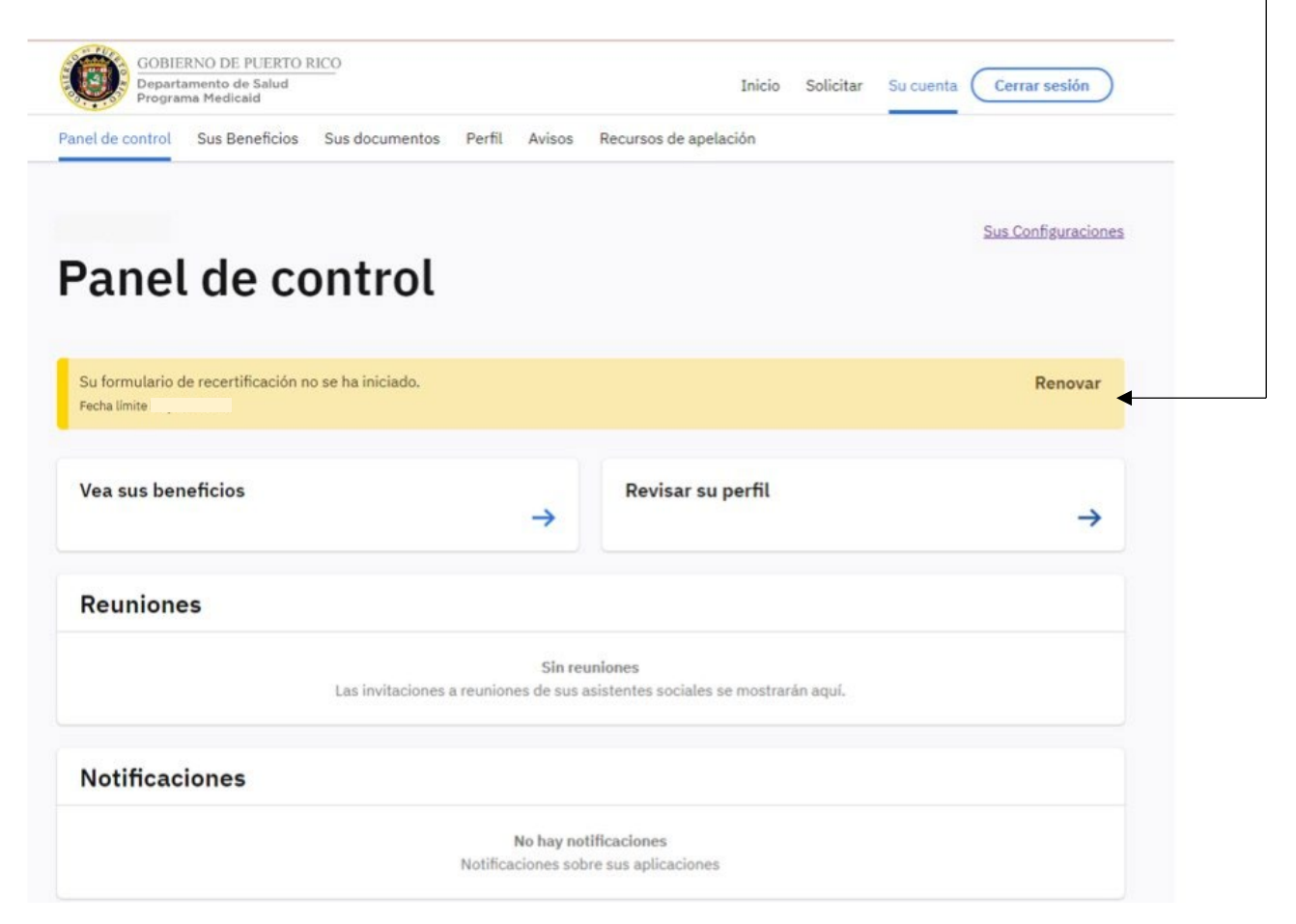

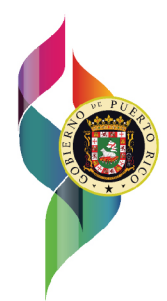

## DEPARTAMENTO DE SALUD PROGRAMA MEDICAID

- 8. Una vez seleccione la opción de Renovar comenzará su Solicitud de Recertificación. Para renovar sus beneficios debe revisar la información que tenemos y proporcionar actualizaciones y detalles de sus ingresos, recursos y descuentos actuales. Es importante que tengamos la información más reciente para que todos los miembros del núcleo familiar reciban la asistencia a la que tienen derecho. Una vez complete y sea sometida la solicitud de recertificación o renovación recibirá un mensaje de confirmación por este medio y por correo electrónico. También se le podrá solicitar que proporcione documentos como evidencia, los cuales pueden cargar en la página Mis Documentos después de que haya sometido su solicitud de recertificación o renovación. Una vez hayamos procesado su recertificación, recibirá un aviso informándole la decisión tomada. Debe estar preparado para actualizar la información que tenemos de usted y su núcleo familiar tales como:
	- a. Datos Personales: nombre, dirección, fecha de nacimiento, número de seguro social, entre otros.
	- b. Beneficios: Ingresos: salarios, manutención infantil, ganancias, entre otros.
	- c. Beneficios: AABD, Medicare Parte A, B, C o D, Asistencia en efectivo para refugiados, entre otros.
	- d. Recursos: cuentas bancarias, propiedad, vehículos.
	- e. Descuentos: manutención infantil, pensión alimentaria, cuido de niños, pagos médicos, entre otros.
	- f. Plan Médico

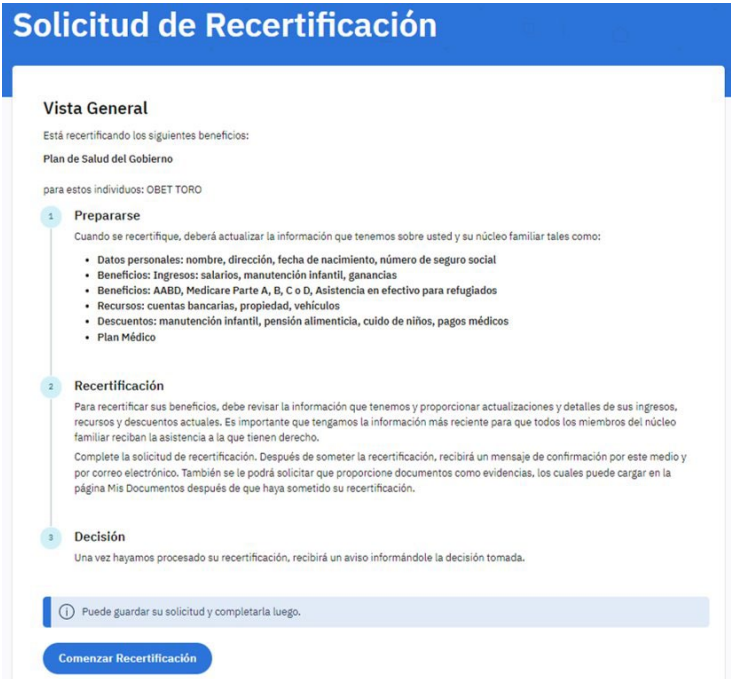

## DEPARTAMENTO DE SALUD PROGRAMA MEDICAID

- 9. Una vez presionado el botón de Comenzar Recertificación deberá verificar y actualizar las siguientes áreas:
	- a. Su información
		- i. Nombre
		- ii. Direcciones
		- iii. Detalles de Contacto
		- iv. Correo electrónico
		- v. Solicitud para cubrir sus beneficios de salud
	- b. Detalle del Solicitante
		- i. Detalles Personales
		- ii. Donde Vive
		- iii. Raza y Origen étnico
	- c. Revisar sus respuestas
	- d. Miembros Actuales
		- i. De tener miembros actuales en esta área se detallará los miembros registrados en su caso. Seleccione "editar" para cada persona que ya no sea miembro de su hogar o haya fallecido. Si necesita agregar un miembro, puede agregarlo en la parte de Revise sus respuestas, otros miembros del Núcleo Familiar.
	- e. Revise sus respuestas
		- i. Otros Miembros del Núcleo Familiar.
	- f. Resumen de Direcciones
		- i. Dirección Residencial
		- ii. Dirección Postal (Si es diferente de la Dirección Residencial)
		- iii. Miembros que viven en la Dirección Residencial
	- g. Resumen de Información General
		- i. Detalle de Embarazo
		- ii. Detalle de Hogar de Crianza
		- iii. Detalles de personas que estuvo previamente en un Hogar de Crianza
		- iv. Detalle de Adopción
	- h. Revise los Detalles de sus beneficios
		- i. En esta sección se mostrarán la información de beneficios que tenemos para los miembros de su hogar. Selecciones "Editar" para ver mas detalles o para actualizar un beneficio. Seleccione "eliminar" si ya no recibe el beneficio. Seleccione "Agregar" si desea agregar un beneficio.

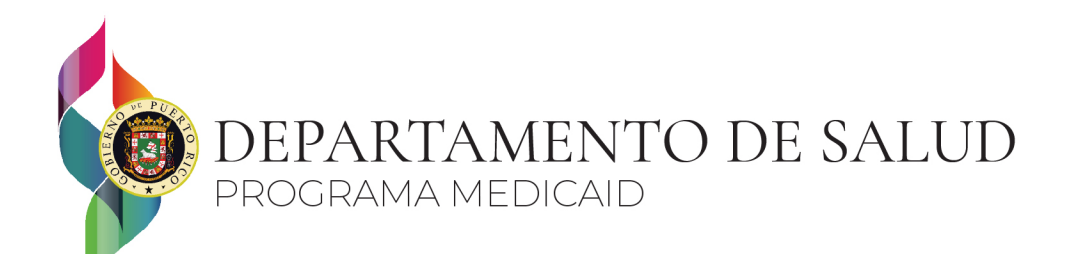

- i. Resumen de sus Ingresos
	- i. Detalles de Empleo
	- ii. Detalles de Trabajo Por Cuenta Propia
	- iii. Detalles de Otros Ingresos
	- iv. Información de Fideicomiso
	- v. Información de la Anualidad
		- Si necesita agregar y/o eliminar cualquier información, favor de seleccionar "Editar", si usted desea eliminar la información de algún miembro del hogar, favor de seleccionar "Remover". Cuando haya terminado de revisar la información, seleccionar "Siguiente".
- j. Resumen de los Gastos
	- i. Detalle de Otros Gastos-En esta sección se mostrarán un resumen de los descuentos de tener registrados en nuestros sistemas. Selecciones "Editar" para ver más detalles o para realizar cambios. Seleccione "Remover" si el gasto ya no existe. Seleccione "Agregar" si tiene un nuevo gasto para informar.
- k. Resumen del Plan Médico
	- i. Detalles del Plan Médico- En esta sección se mostrarán información de su Plan Médico que tenemos registrada. Selecciones "Editar" para ver más detalles o para realizar cambios. Seleccione "Remover" cuando ya no tenga el seguro médico indicado. Seleccione "Agregar" si tiene un nuevo seguro de salud para informar.
- l. Resumen de la Información sobre Discapacidad
	- i. Detalles de la Persona Ciega
	- ii. Detalles de Incapacidad
- m. Resumen de los Gastos
	- i. Detalles de gasto por pago de Pensión Alimentaria
	- ii. Detalles de gasto por Cuido de Dependientes

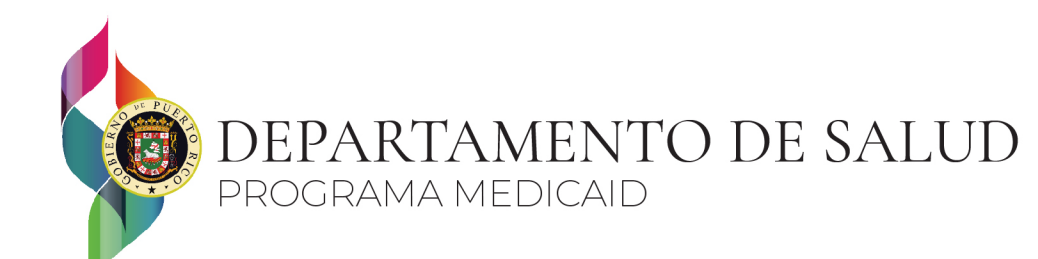

- n. Resumen Completo
	- i. En esta sección se mostrará un resumen completo de la información que tenemos para su unidad familiar. Seleccione "Editar" para realizar alguna actualización. Seleccione "Eliminar" si alguna información ya no es válida. Seleccione "Agregar" si desea agregar información adicional.
	- ii. Luego de revisar el Resumen Completo presione "Siguiente"
- 10. Una vez verificada y actualizada su Información y la de su Núcleo Familiar, deberá leer y realizar las siguientes Firmas Electrónicas haciendo clic en el encasillado debajo de cada una en la parte que indica y al finalizar presionar "Siguiente".
	- a. Sus Derechos y responsabilidades
	- b. Ley de Responsabilidad y Portabilidad del Seguro de Salud (Ley HIPAA).
	- c. Relevo de Responsabilidad de la Aportación Patronal
	- d. Política para el Manejo y protección de la Información de Salud Personal (PHI)
	- e. Autorización para Divulgar Información
	- f. Firma del Solicitante
		- i. Nombre
		- ii. Segundo Nombre
		- iii. Apellido
		- iv. Segundo Apellido

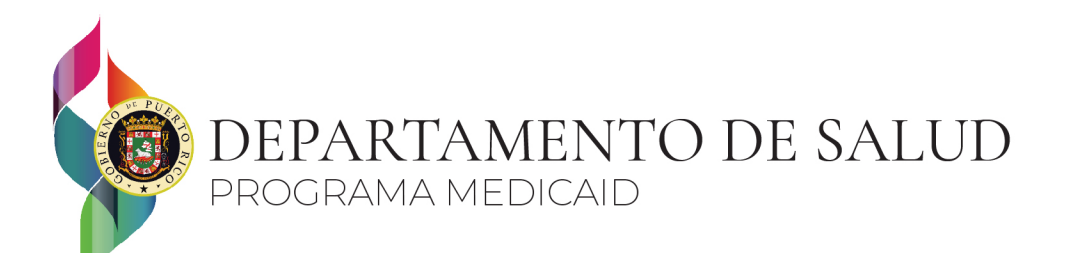

11. Una vez realice las Firmas Electrónicas el sistema le mostrará un Resumen de Envió el cual debe verificar y presionar "Siguiente". El sistema comenzará a procesar la información.

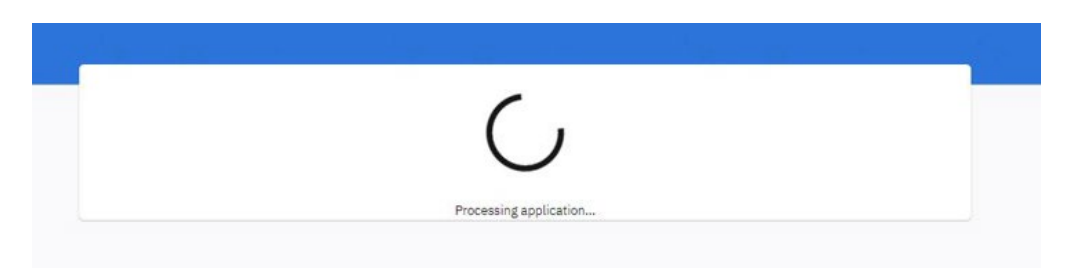

12. Luego de la información procesada le indicara si la recertificación o renovación fue sometida exitosamente y le dará una lista de los Documentos que deberá cargar. En la misma lista tendrá el enlace donde podrá cargar todos los documentos. Los documentos requeridos pueden variar por caso.

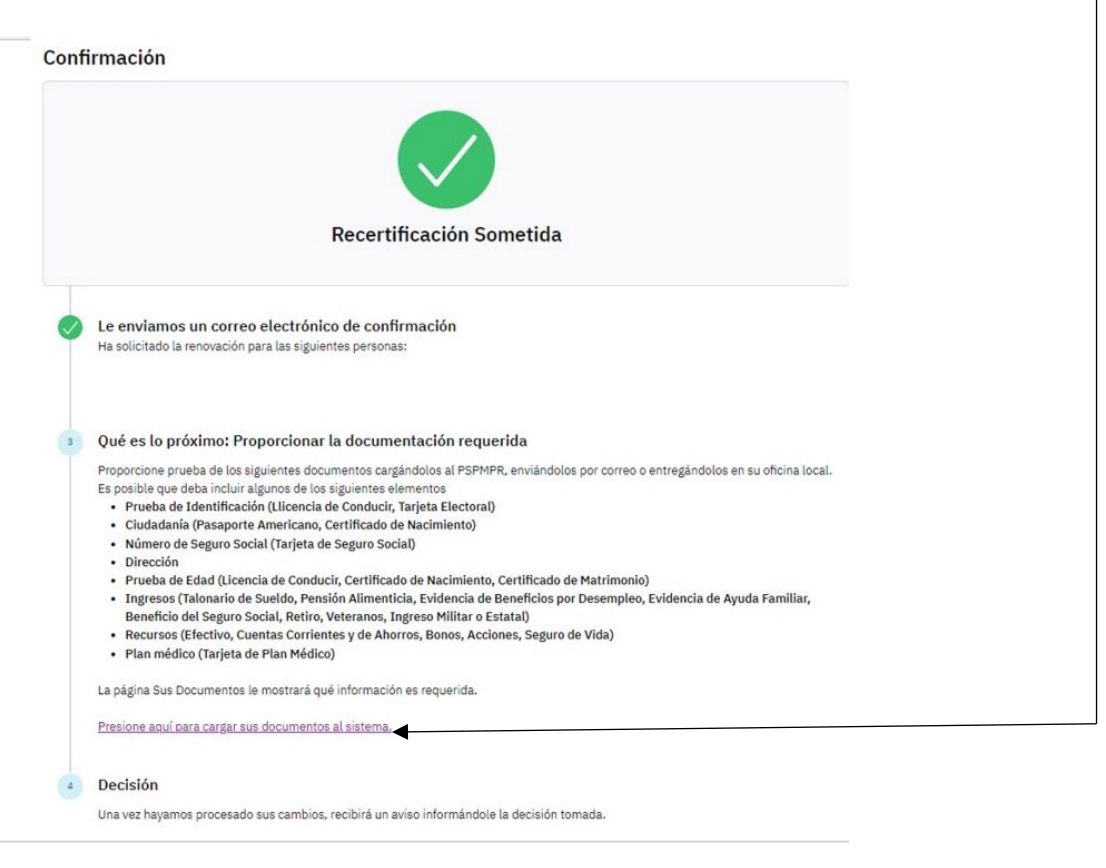

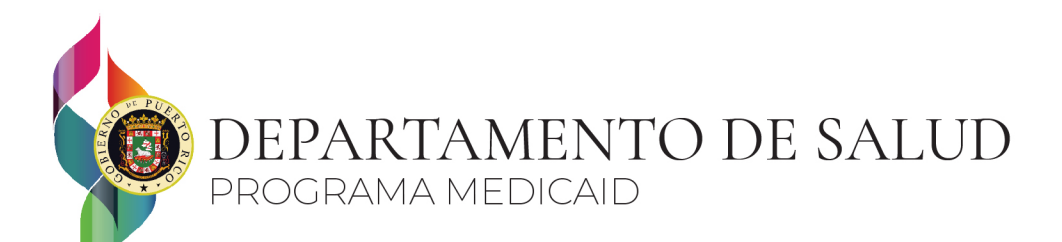

13. Una vez el sistema haya procesado sus cambios, recibirá un aviso el cual le informará la decisión tomada. Deberá volver a su pagina donde se encuentra su Panel de Control y en la parte superior ir a "Sus documentos".

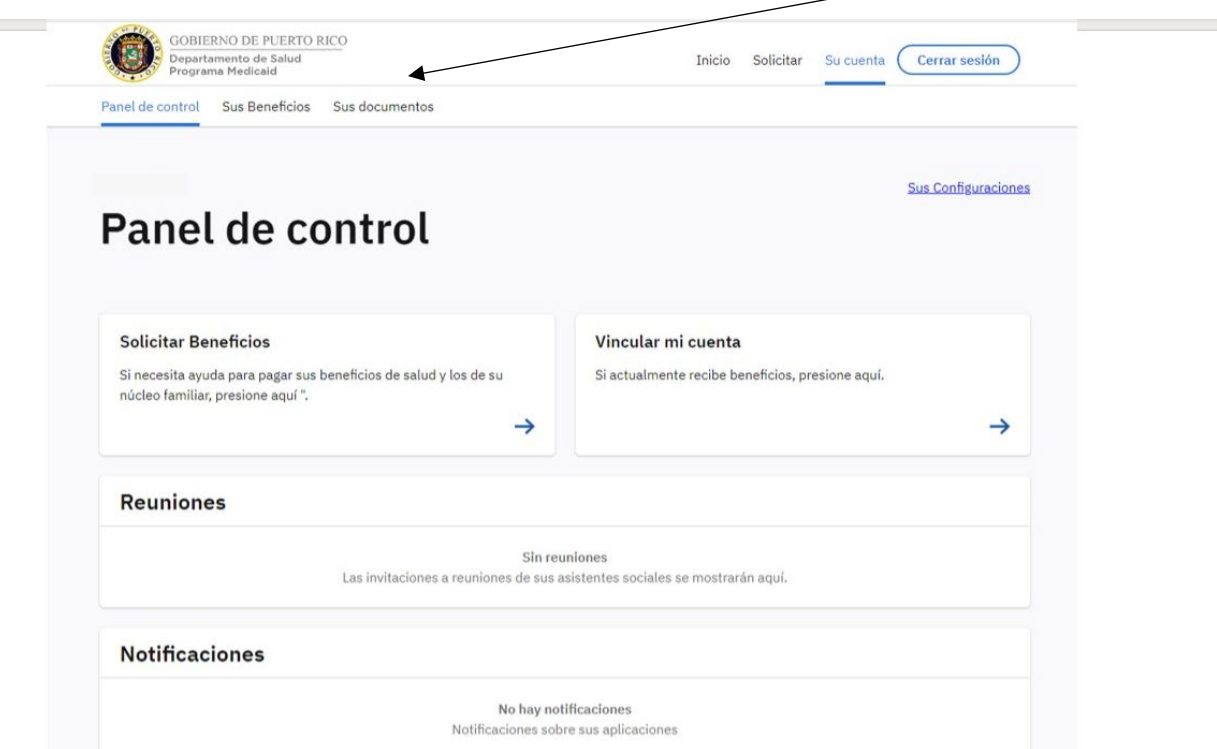

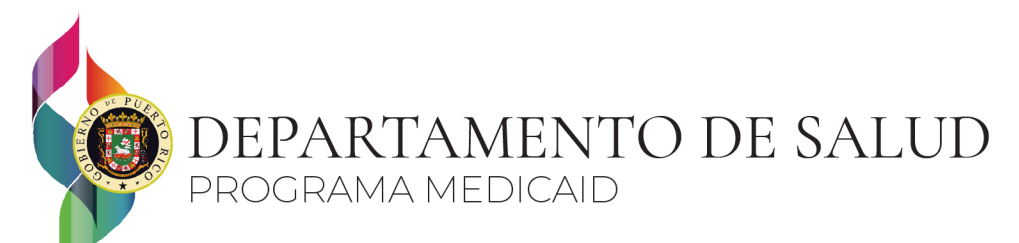

1. Una vez dentro de "Sus documentos" le aparecerá una lista de las evidencias que deberá cargar. Los documentos requeridos pueden variar por caso.

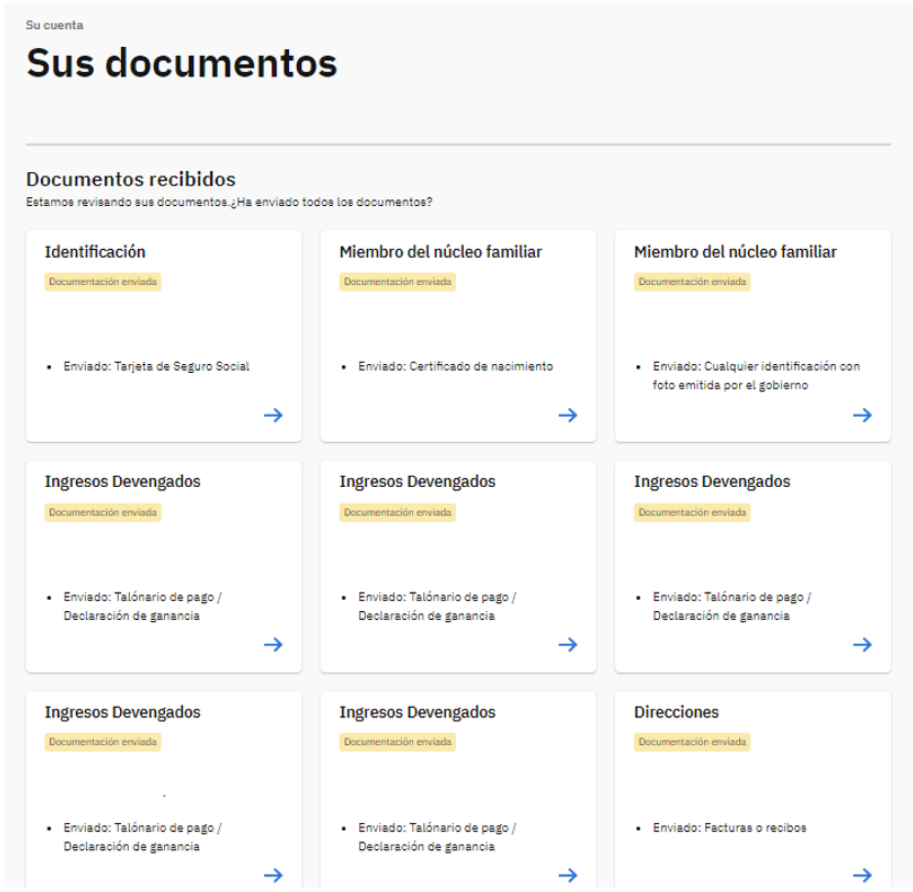

## **¿A quién puedo contactar para asistencia en el Portal del Ciudadano??**

Para asistencia con el Portal del Ciudadano puede escribirnos a:

[prmp-renovaciones@salud.pr.gov](mailto:prmp-renovaciones@salud.pr.gov)

[prmp-solicitud@salud.pr.gov](mailto:prmp-solicitud@salud.pr.gov)